## How to join the Zoom sessions

*Note:* Two different accounts are required to join Zoom sessions for this retreat: a Zoom account, and a TFT Fellowship account. See below:

1. Go to the Zoom website and log in to your Zoom account. If you do not have a Zoom account, sign up for a free one. We recommend you download and install the Zoom app on your computer.

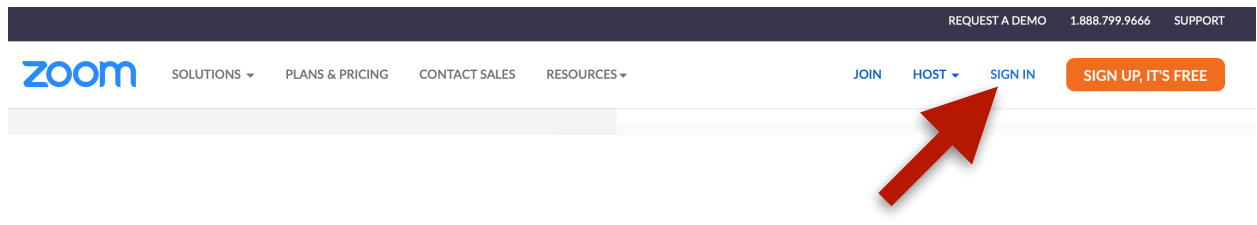

For security reasons, retreat sessions will not admit anonymous Zoom users.

2. Log in to the Fellowship website using a member password or guest pass. If you are not a member, a guest pass will be sent to you when you register.

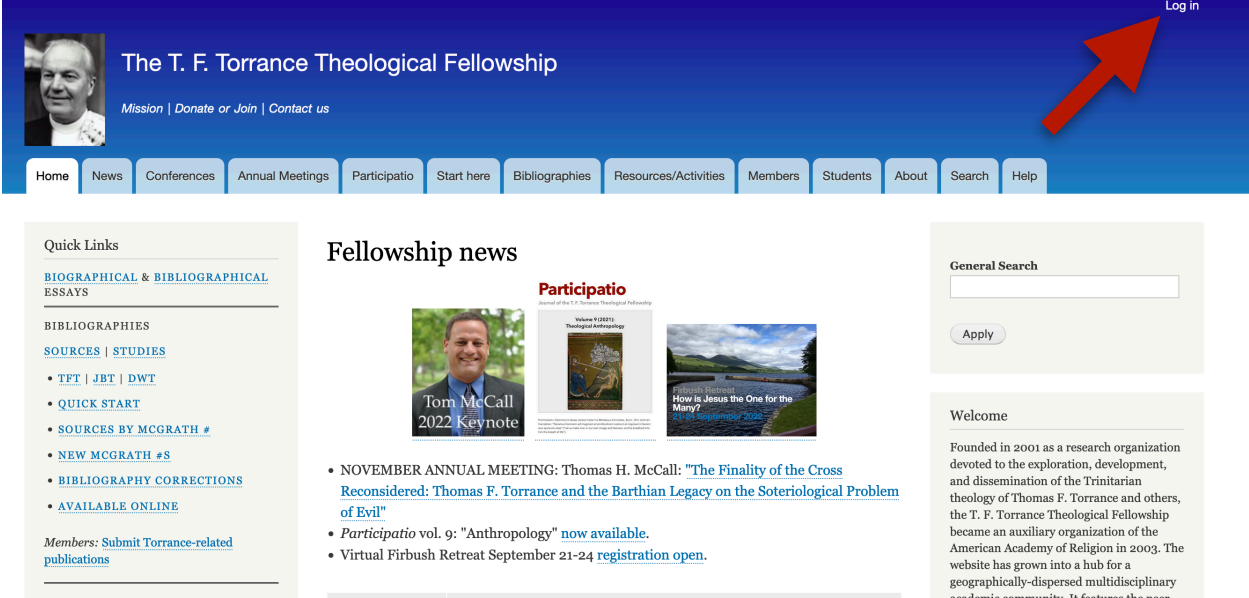

Click "log in" in the upper right corner of any page on the Fellowship website.

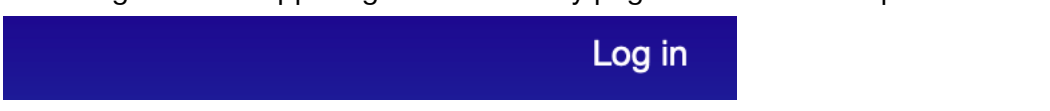

Registration is not automatic but accomplished manually, and unfortunately there may not be time to register those who email us close to or during the event. But no reason not to try!

3. Click the Firbush photo on the home page of the Fellowship website to navigate to the Firbush pages on the Fellowship website.

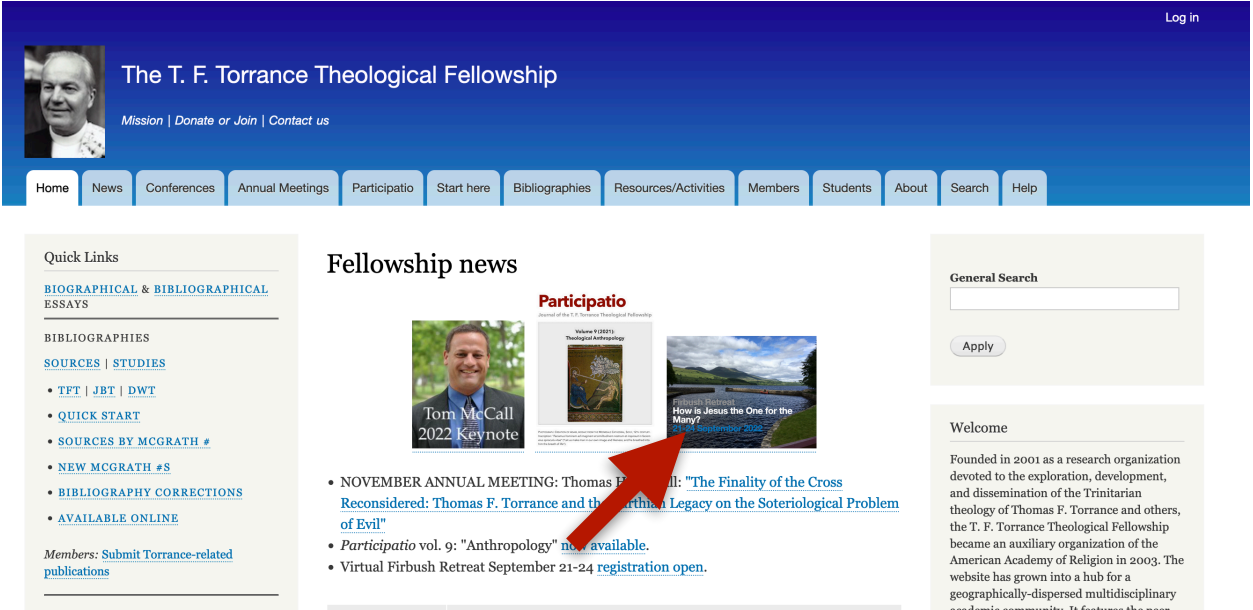

Clicking on the photo will take you to the Main Program page for the Firbush retreat:

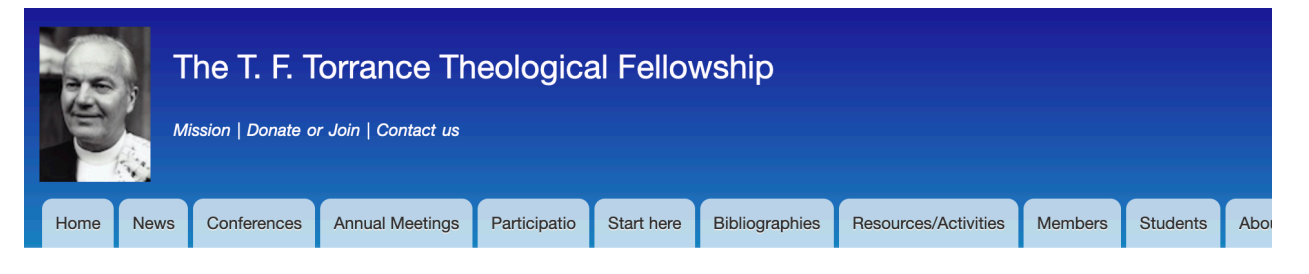

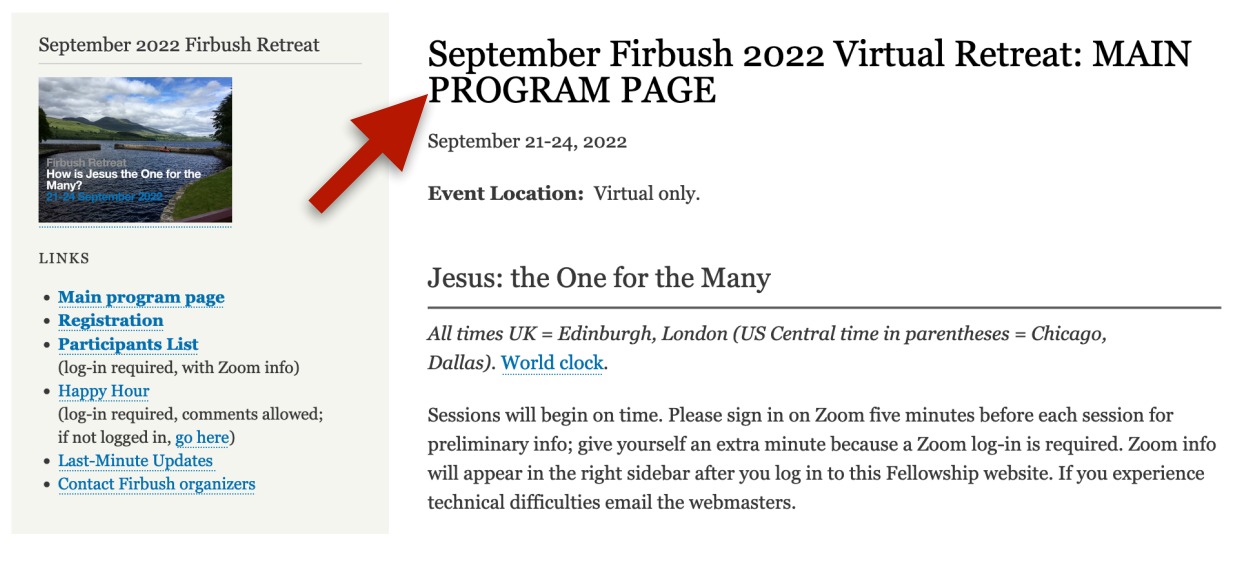

4. A Zoom link appears in the right sidebar of any Firbush page IF you are already logged in:

Access sessions - Zoom info

To access sessions, click this Zoom link. Meeting ID:  $925\ 164$  $\frac{1}{26}$ Passcode: 8759238 Do not share or post Zoom info publicly.

Note: Before clicking the Zoom link, make sure you are logged into your own Zoom account; for security reasons, no anonymous Zoom users are admitted. Zoom accounts are free. If you want a mobile connection, contact us for dial-up info.

Click the link as shown.

5. When you click the link, your web browser will open and ask you if you want to open the Zoom app. Click "Allow" and the Zoom app will open, automatically joining you to the retreat session.

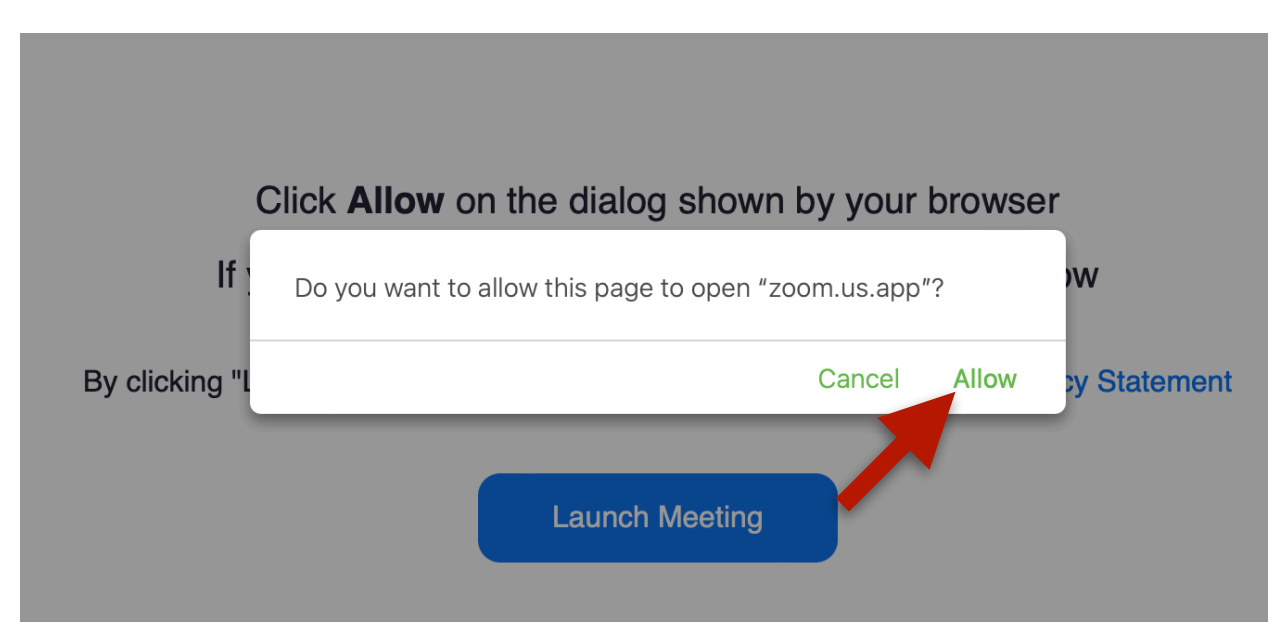

6. In the Zoom window, look for a row of buttons along the bottom:

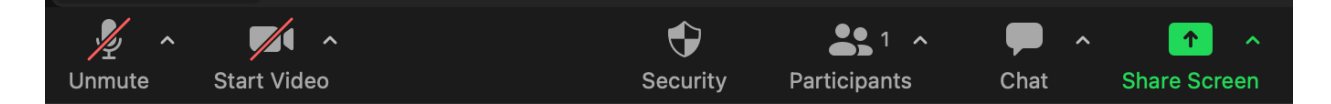

Click "Unmute" to speak. Then click "Mute" when finished so that background noise from your physical location will not disrupt the session.

Click "Start Video" to turn on your video camera and show yourself to others. You may click "Stop Video" to stop sharing your video at any time. It is up to you.

Click "Participants" to see a list of all those who have joined the session at that particular moment. Not all will have their video turned on, but this will be a complete list. The Participants List opens a pane located on the right side of the Zoom window.

Click "Chat" to open a chat pane located just beneath the Participants List. In chat, you can send a message to everyone, or send another person a private message. Occasionally we might share a session handout via the Chat pane. Feel free to pose questions and comments in the Chat as you wish.